## パラパラねこの作り方

スライドの特徴)スイッチを押す度に絵が変化する·音が鳴るという点 スイッチや画面変化の認識を強化するといった目的に適したスライド。

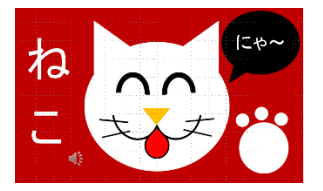

新しいスライドから

①上段バナーの「挿入」→「図形」から正方形/長方形を選びます。

②スライドの左角にポイントを当て、+を角に対角線方向に右下までドラッグします。

③「図形の塗りつぶし」をクリックして色を選びます。その下の「図形の枠線」も同じ色にします。 ④猫の顔になる◯も「挿入」→「図形」→◯を選びます。+を始点に右下方向にドラッグして◯を描 きます。次にその◯を白色に変えるのに、上段の「図形の塗りつぶし」から白色を選びます。さら

にその下の「図形の枠線」から「線なし」を選びます。

注:これがベースになるので背景色、○の大きさ・形・位置はここでしっかり決めておいて下さい。 ⑤左側に表示されている今作ったスライド1を右クリックし「スライドの複製」をクリックします。 ⑥再びスライド1に戻りたいので左側のスライド1をクリックします。

⑦上段の「挿入」から「図形」をクリックして「吹き出し」の雲形吹き出しをクリックします。

雲形吹き出しを適した大きさにし、吹き出しの先の■の位置もドラックして合わせます。

⑧吹き出しを右クリックして「テキストの編集」をクリックします。|のところから"スイッチを押 してね!"と打ちます。

⑨カーソルを頭文字のスに合わせ 1 文をドラックし右クリックし、文字の大きさを変更します。

⑩再びスライド2に移ります。

⑪上段「挿入」から「図形」をクリックして「二等辺三角形」を選びます。

+を始点に三角を描きます。次に上段の「塗りつぶし」から白色を選択します。次にその下の「図 形の枠線」の「線なし」を選びます。さらに頂点のひをドラッグして△の向きを調整、位置も△をド ラッグして決めます。

- ⑫片耳が書けたところで左側のスライド2を右クリックしてスライドを複製します。
- ⑬スライド2と同様にもう一方の耳を描きます。先ほどの耳をクリックし、右クリックから「コピー」 を選び、同様に右クリックで貼り付けを選びます。出てきた△をクリックして上段の「書式」から 「オブジェクトの回転」をクリックし「左右反転」を選びます。△をドラッグして左右対称の位置 に置きます。
- ⑭再びスライド3を左側で右クリックから複製し、スライド4を作ります。「挿入」→「図形」→基本 図形の「円弧」を選びます。+を始点に⌒を描きます。 ひをドラッグして大体の向きを決めます。 2つの■をドラックして線を伸ばし整えます。再び<sup>ひ</sup>で向きを、線自体をドラッグして位置を 決めます。次に上段の「図形の枠線」から色を選びます。同じく太さを6pt に変更します。 描いた線をコピーして貼り合わせます。コピーしたものを上段の「書式」から「オブジェクト の回転」→「左右反転」させます。それを一方の線にくっつけます。ここでしっかりと位置を 決めておいて下さい。
- 注:顔の中のパーツを作っていく時に顔の輪郭が動いてしまうことがあるので、もし動いてしまった ら最上段の をクリッグしてずれる前の所まで戻ってから作り直して下さい。
- ⑮左側からダブルクリックでスライド4を複製します。上段「挿入」→「図形」→「二等辺三角形」 を選び鼻を書きます。「図形の塗りつぶし」から色を選択、「オブジェクトの回転」→「上下反転」 を選びます。ドラッグして鼻の位置を整えます。
- ⑯スライド5を複製します。「挿入」→「図形」→「直線」を選び+を始点にひげを描きます。 「図形の枠線」から黒色を選び、更に太さを 4.5pt に変えます。この線をコピペし「左右反転」さ せ反対側に置きます。

⑰スライド6を複製します。同じ方法でひげを 2 本追加します。

- ⑱スライド7を複製します。「挿入」→「図形」→「涙形」を選び+を始点に口を描きます。「図形の 塗りつぶし」から赤色を選び、「図形の枠線」→太さ 4.5pt に変更し、大きさと向きを調整し適した 位置に貼ります。
- ⑲スライド8を複製します。「挿入」→「図形」→基本図形「アーチ」を選び+を始点に目を描きます。 色を黒色に変え、枠線は無しにします。2 つの■で形と太さを整え、適した位置に置きます。この 目をコピペして左右反転させ反対側に置きバランスを整えます。
- ⑳スライド9を複製します。「挿入」→「テキスト」→「テキストボックス」をクリックして∔を始点 にドラッグしてテキストボックスを作ります。ボックス内をクリックして"ね"と入力します。 字の色を変更し、大きさを 150pt に変えます。
- ㉑スライド 10 を複製します。"ね"をコピペして"こ"に打ち変えます。
- ②スライド11を複製します。「挿入」→「図形」→「丸形」を選び+を始点に手を描きます。さらに 小さい◯を描き、コピペして3つにします。
- ㉓スライド 12 を複製します。「挿入」→「図形」→「丸形吹き出し」を選び、+を始点に描き、■で 先端の位置を変えます。「図形の塗りつぶし」から黒色を選び、吹き出し内で右クリックし「テキス トの編集」を選びます。"にゃ~"と入力し、大きさを 60pt に変更します。
- ㉔スライド複製と同じ方法で「新しいスライド」をクリックして真っ白のスライドを作ります。
- 「タイトル追加」の所に"たいへんよくできました!"と入力します。全文を頭からドラッグし、大 きさを 72pt に変更し、上段のところでセンタリングします。
- ㉕その下にはなまるマークを貼り付けます。「挿入」→「画像」から花まる画像を選びます。
- ㉖スライド 13 に戻ります。「挿入」→「オーディオ」→「このコンピューター上のオーディオ」から "猫鳴き声"を選び貼ります。上段の「オーディオツール」→「再生」→「オーディオのオプショ ン」→開始を"自動"に変更。さらに「スライド再生中にサウンドのアイコンを消す」をチェック します。
- ㉗スライド 14 に戻ります。「挿入」→「オーディオ」→「このコンピューター上のオーディオ」から "拍手歓声"を選び貼ります。上段の「オーディオツール」→「再生」→「オーディオのオプショ ン」→開始を"自動"に変更。「スライド再生中にサウンドのアイコンを消す」をチェックします。
- ㉘ここから細かな部分の設定を行ないます。クリックしたときの効果音を入れます。スライド2に移 り、最上段の「画面の切り替え」→「サウンドなし」を好きな音声に変更します。そしてその2段 下の「すべてに適用」をクリックします。次に、サウンドの不必要なスライドを「サウンドなし」 に戻します。スライド1・13・14を「サウンドなし」に変えます。
- ㉙次にスライド 12 をアニメーションにします。スライド内の猫の手の大きい◯をクリックし、最上 段の「アニメーション」をクリックします。アニメーションから好きな効果を選びますが、ここで は"フェード"を選びます。次に右側の「開始」から「直前の動作と同時」を選びます。次に小さ い◯をクリックし同様にアニメーションからここでは"フェード"を選び、右側の「開始」から今 度は「直前の動作の後」を選びます。他の2つの小さい◯も同様に設定します。「アニメーションウ ィンドウ」をクリックすると棒線で設定が視覚化出来ます。
- ㉚これで完成していますが、クリックせずに次のスライドに移りたい時の例で、スライド 12 を選び 「画面の切り替え」→効果はそのまま"なし"で、画面の切り替えのタイミングを"自動的に切り 替え"に変更します。次のスライドに移るのに少し間をあけたい時はその横の所で時間調整します。 ここでは 00:02.00(2 秒)にしてみます。次にスライド 13 に移り、ここも同じように設定し 00:03.00 (3秒)にしてみます。
- ㉛スライドショーで"最初から"でスライドを開始します。製作途中、ある程度したら必ず保存をす るようにして下さい。